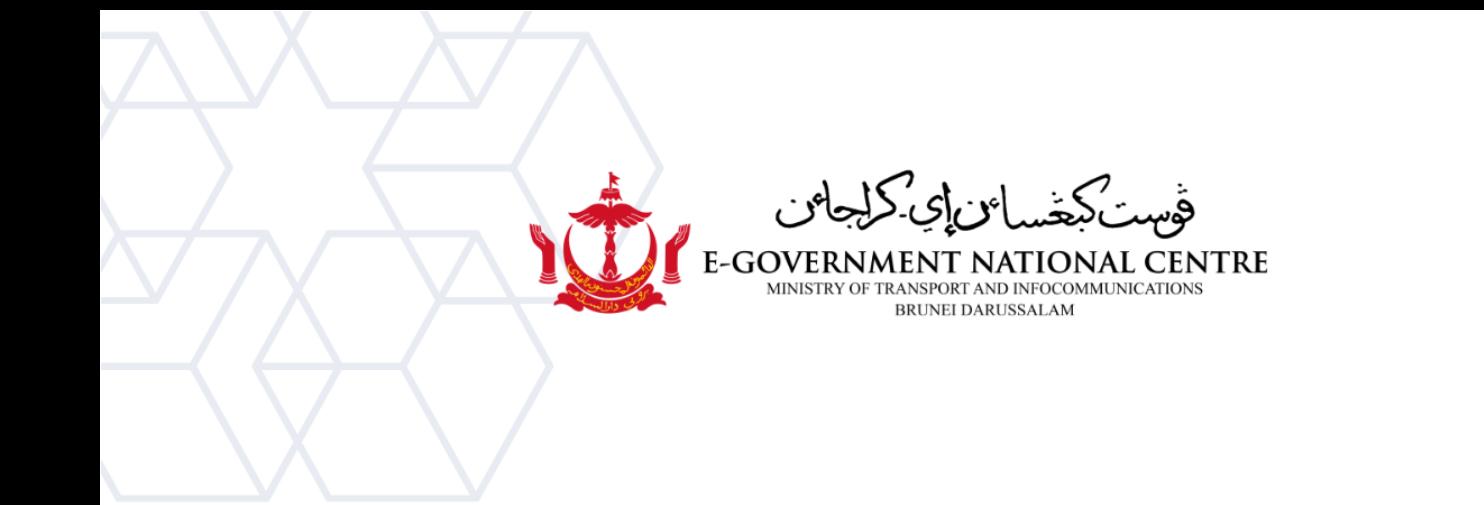

## **Garis Panduan Membuka Fail Arkib**

## Microsoft Outlook

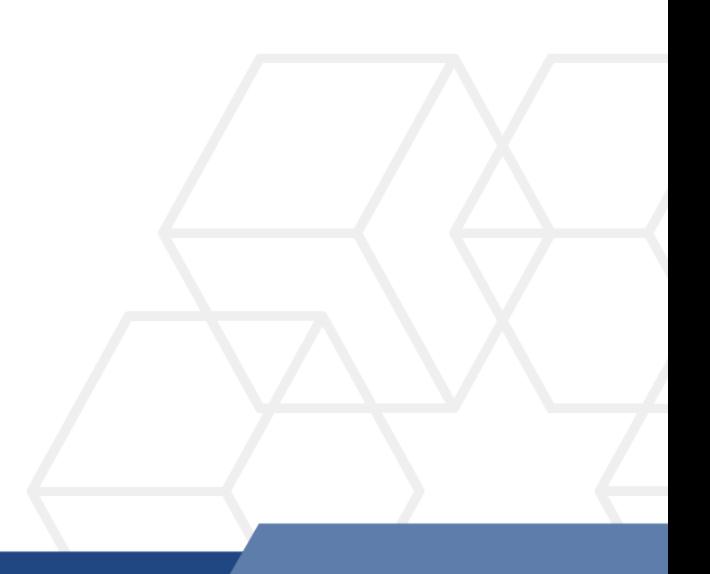

## Membuka Fail Arkib di dalam Microsoft Outlook

1. Buka **Microsoft Outlook**. E-mel yang diarkibkan akan terpapar dan disenaraikan secara automatik pada bar di sebelah kiri dan sedia untuk dilihat pada Microsoft Outlook (lihat Rajah 1).

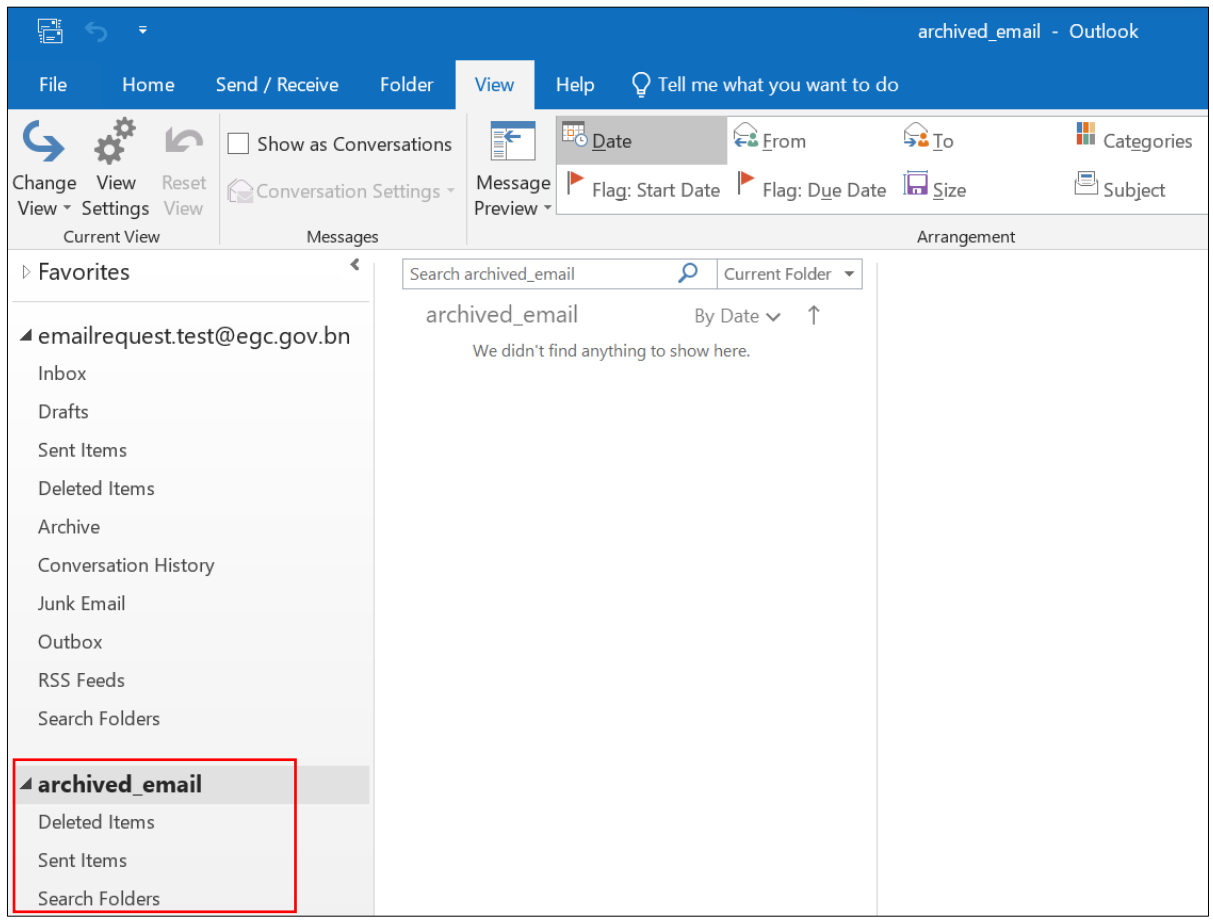

*Rajah 1: Melihat arkib emel*

Sila ikuti langkah di bawah jika e-mel yang diarkibkan tidak terpapar pada bar di sebelah kiri **Microsoft Outlook**.

2. Klik **File** (rujuk Rajah 2).

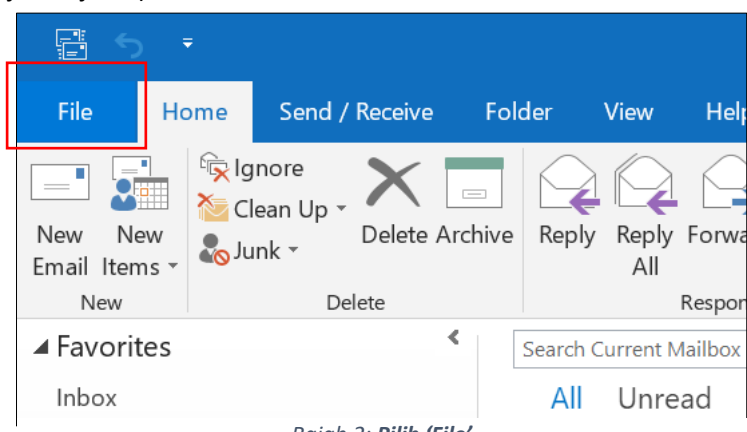

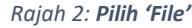

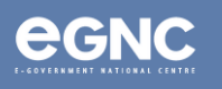

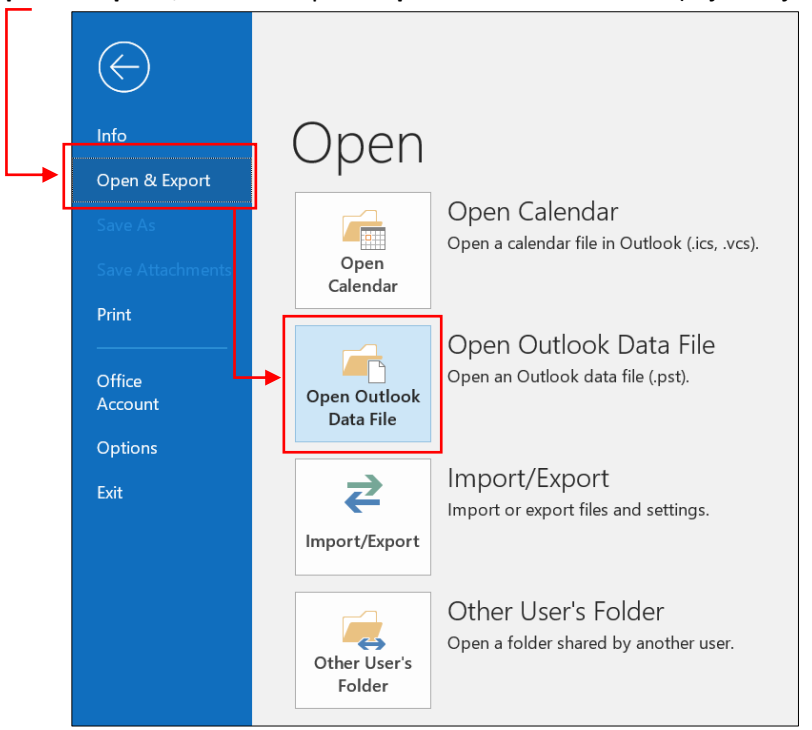

3. Klik '**Open & Export'**, kemudian pilih '**Open Outlook Data File'** (rujuk Rajah 3).

*Rajah 3: Pilih 'Outlook Data File'*

4. Cari fail yang telah diarkibkan di dalam folder dokumen anda (lokasi *default*: **Outlook Files folder**) dan pilih **'OK'** (rujuk Rajah 4).

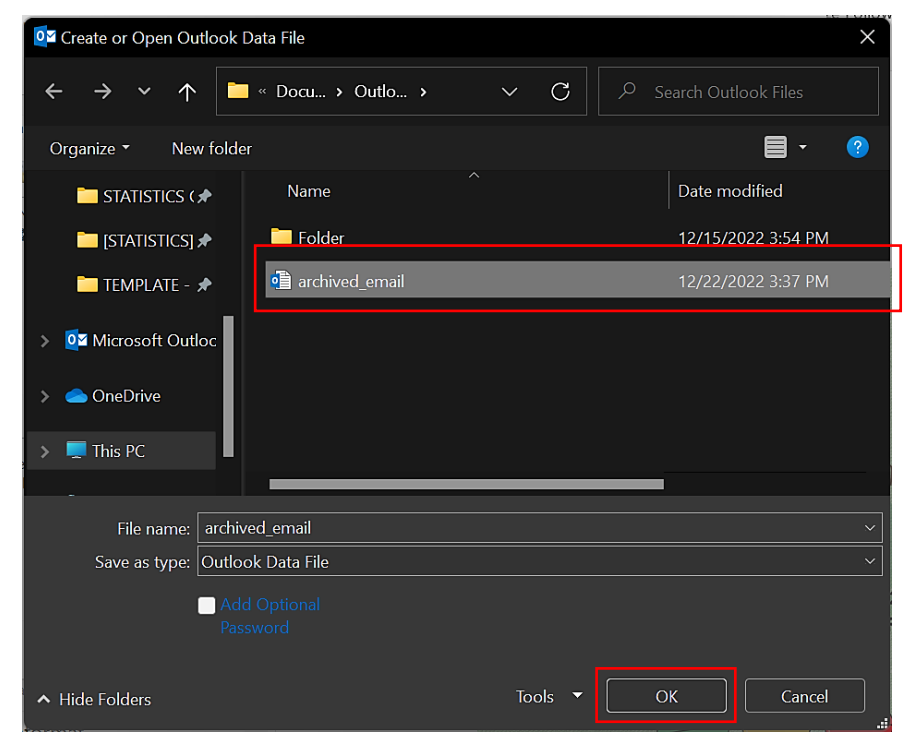

*Rajah 4: Cari lokasi fail*

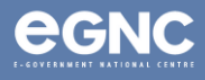

5. E-mel yang diarkibkan akan disenaraikan dan tersedia untuk dilihat seperti dibawah (lihat Rajah 5).

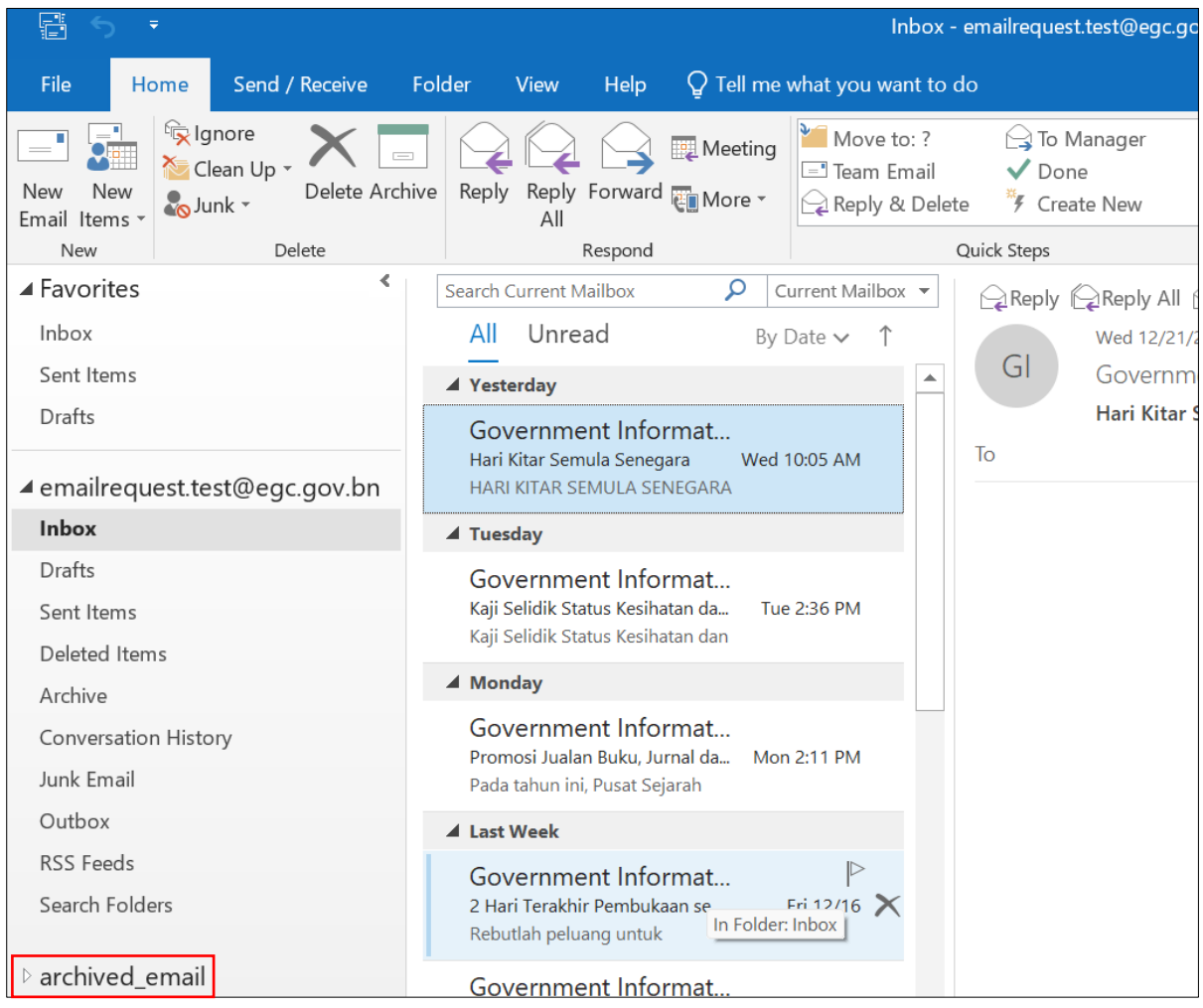

*Rajah 5: Melihat emel arkib*

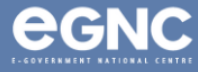